# **User Manual**

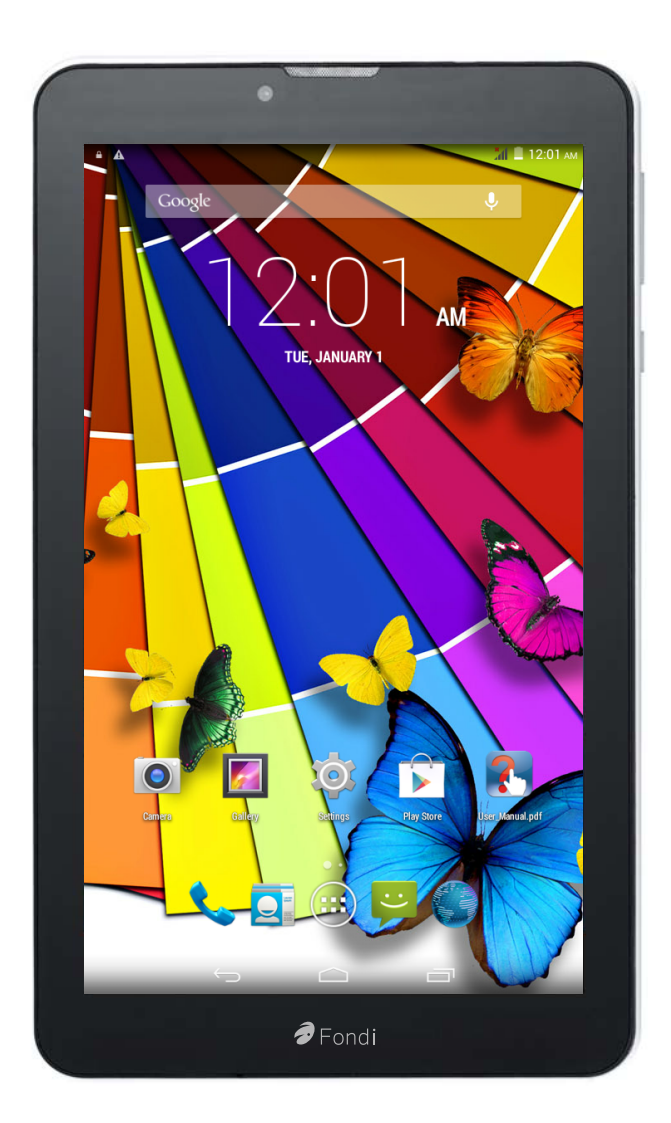

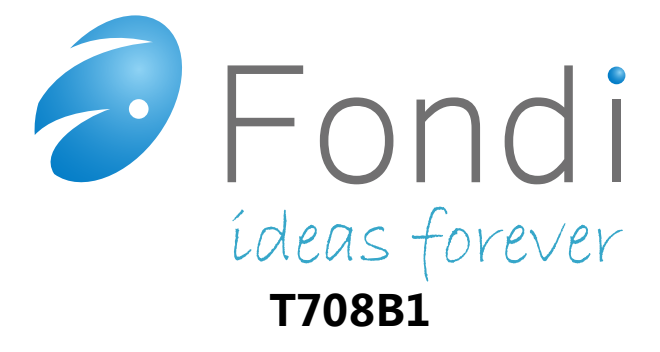

# **1. Introduction to Tablet PC**

# **1.1 Overall Machine Diagram of Tablet PC**

# **Front Diagram:**

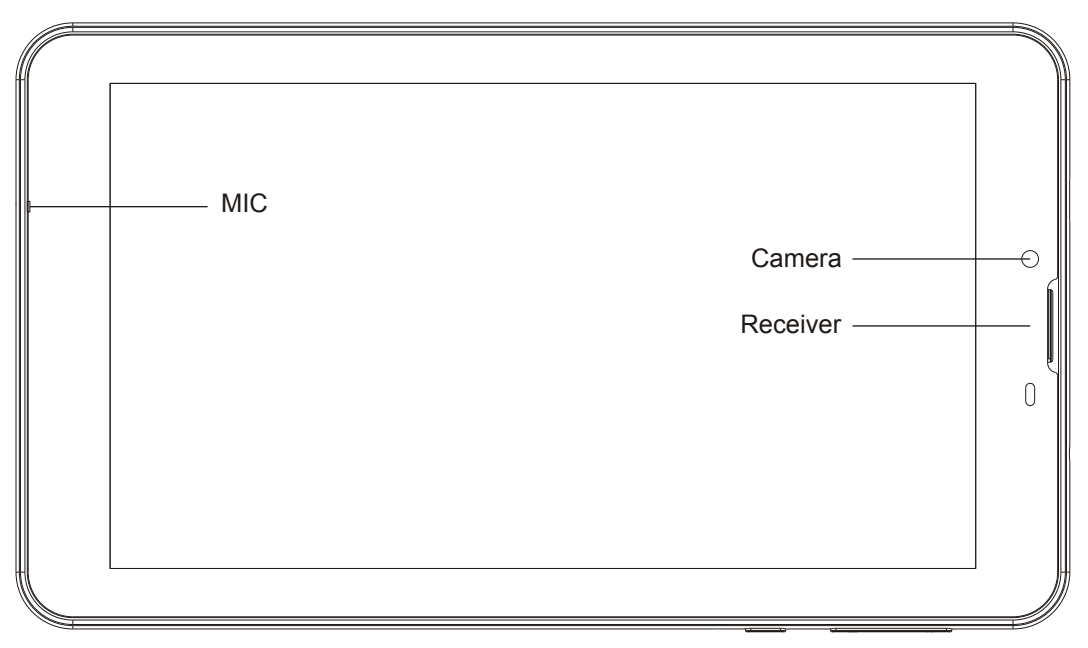

**Figure 1-1** 

**Side Diagram:** 

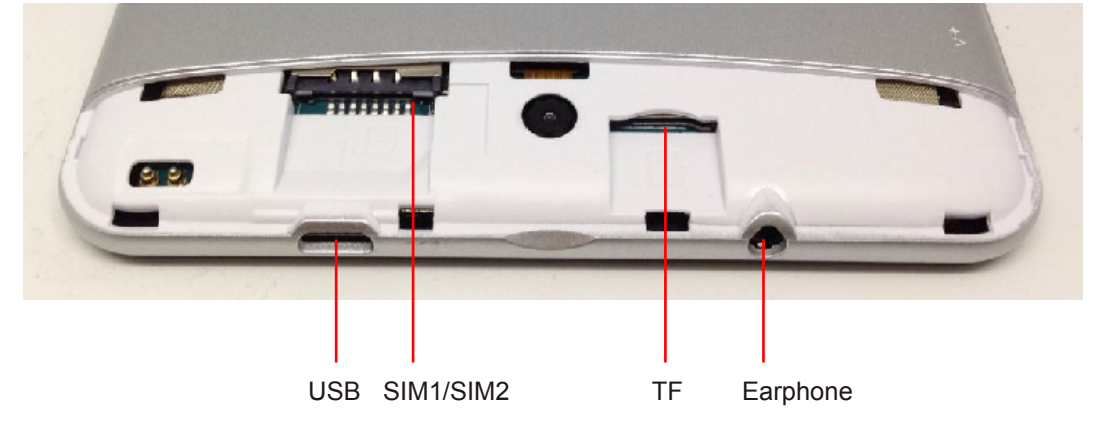

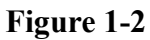

**Side Diagram:** 

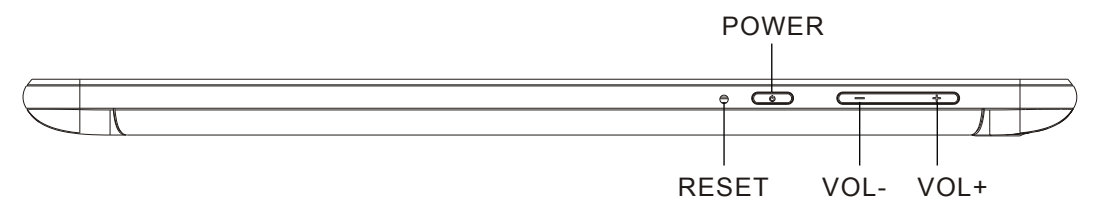

**Figure 1-3** 

#### **Bottom Diagram:**

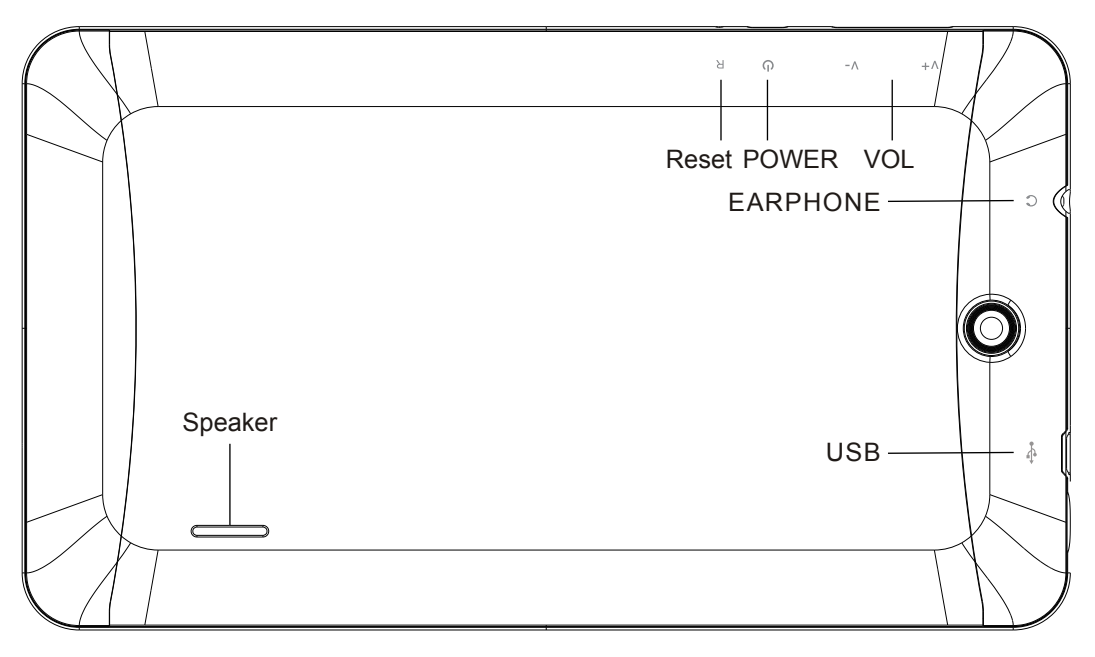

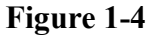

# **1.2 Tablet PC Usage and Preparation**

#### **Battery charging**

Charge the battery before using the Tablet PC at the first time.

- 1. Use the charger and data line authorized by our company only. Unauthorized charger or data line may lead to battery explosion or damage your device.
- 2. If the battery power is used up, even if the device is being charged, the device cannot be started. Before attempting to start the device, let the used up battery be charged for several minutes.
- 3. After connecting power source to the power adapter, insert it into the right power source interface of the device, and it can charge your device.
- 4. USB charging: Connect one end of the USB data line to the USB power source (standard power source such as computer, and power adapter), and then insert the other end of the USB data line into the USB interface of the device.

# **1.3 Tablet PC Status and Notice**

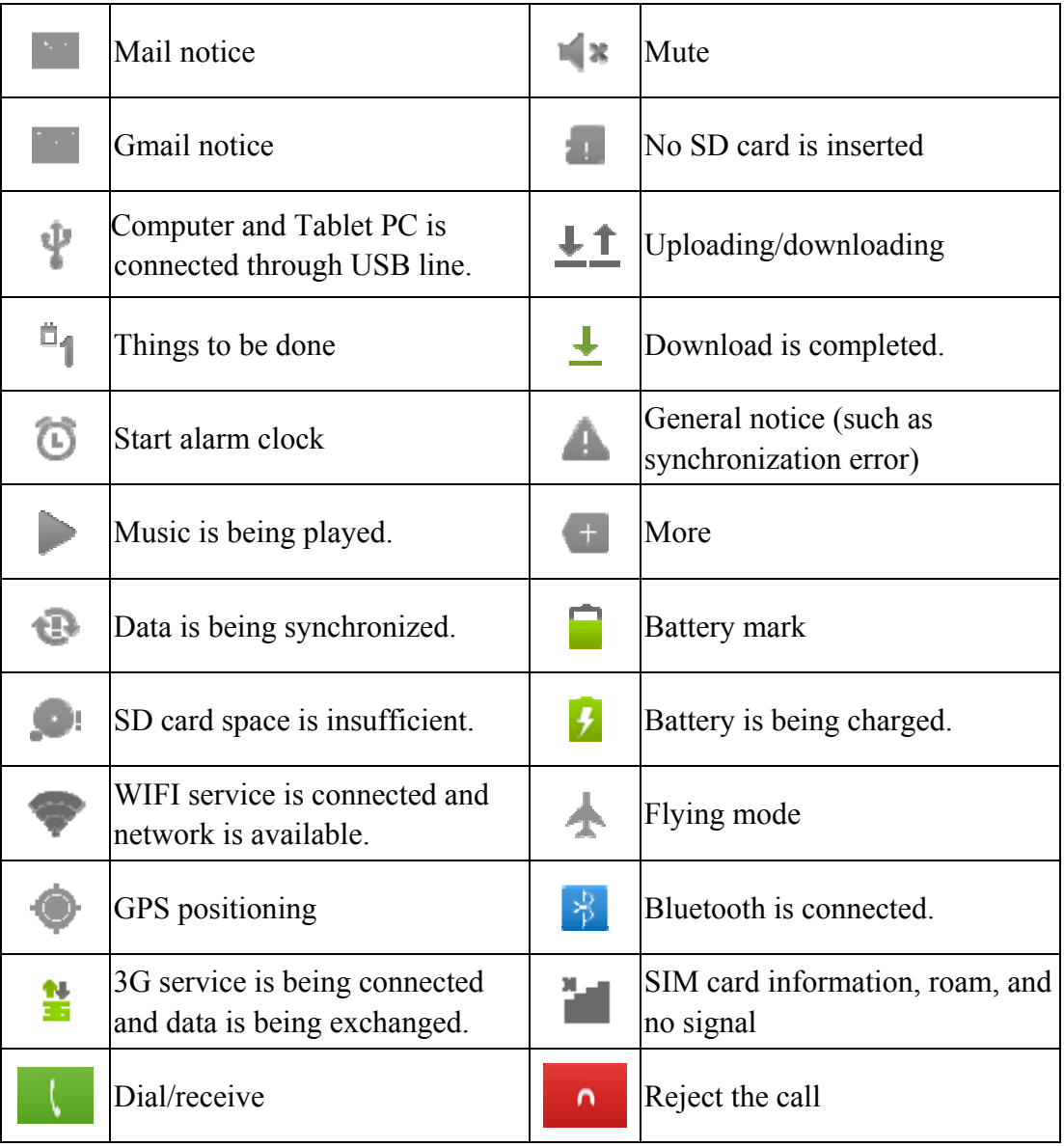

# **1.4 Key Functions**

# **Descriptions on Key functions:**

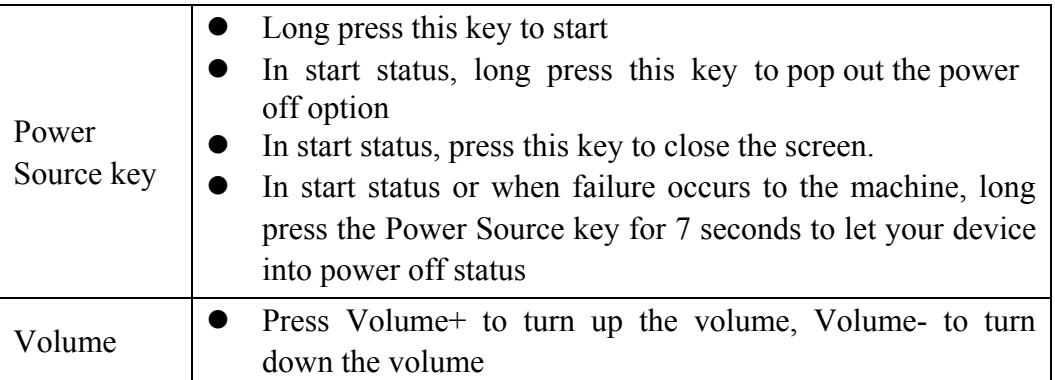

#### **1.5 Start screen in close status**

If the screen is in close status, you can short press the power source key or long press the return key to start the screen. After the start, the screen enters lock status, use your finger to press and hold "Lock" icon and slide toward right to unlock the screen.

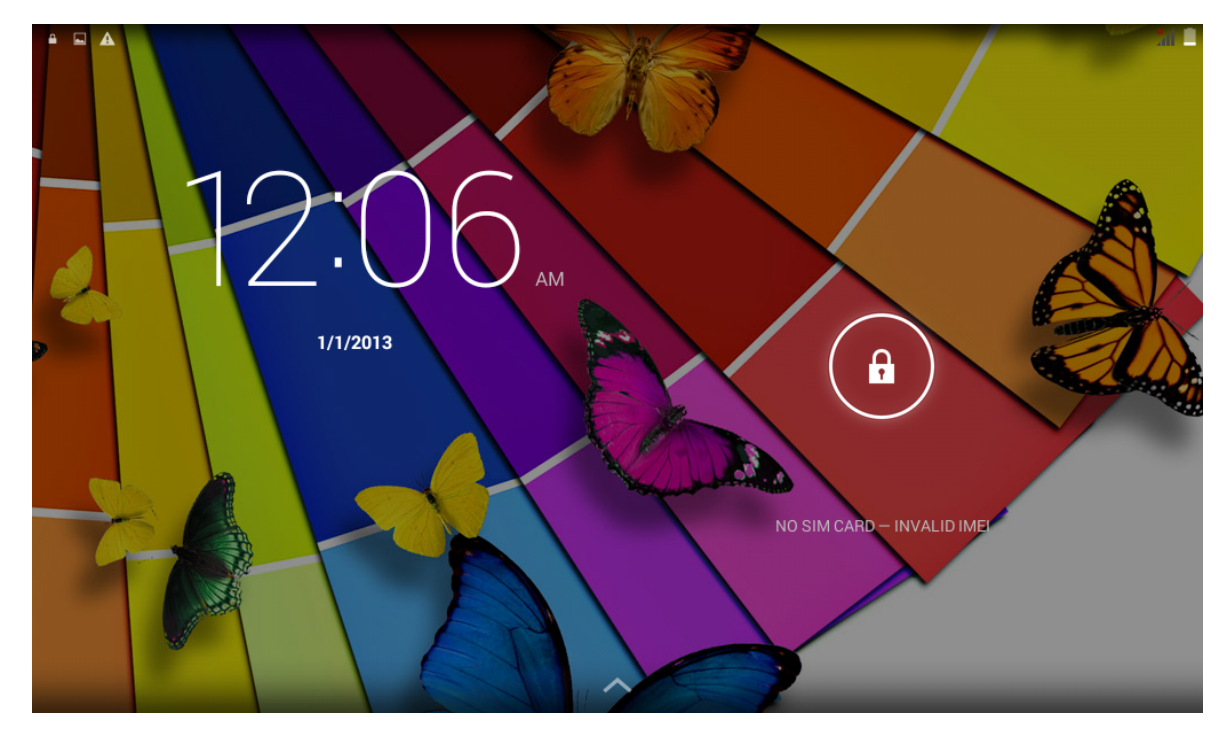

**Figure 1-5** 

# **1.6 Use of Touch Screen**

#### **Operation modes in the Tablet PC**

There are multiple methods to view the home screen, menu and application programs on your Tablet PC.

#### Choose by pointing

When you want to use screen keyboard to input information and choose items on the homepage interface such as application programs, you only need to point with your finger.

#### **Press and hold**

If you want to start the available option of a certain item (such as text box or link in the webpage), or move the shortcut and the main program menu on the homepage interface, you only need to press and hold this item.

#### **Quick slide or slide**

Quick slide or slide means using finger to make quick vertical or horizontal drag action in the picture.

#### **Drag**

Before beginning to drag, you must use your finger to press, hold, and apply certain pressure and do not loosen your finger before you drag the item to the position you desire.

#### **Rotation**

Regarding most pictures, you only need to rotate the Tablet PC sidewise, and the screen can be automatically turned from horizontal to vertical direction, such as the cases when you input words and see a movie.

#### **1.7 Homepage Interface**

The main menu screen will display all the application programs on the native computer. You can use the application programs, shortcut and customize the wallpaper of your homepage interface.

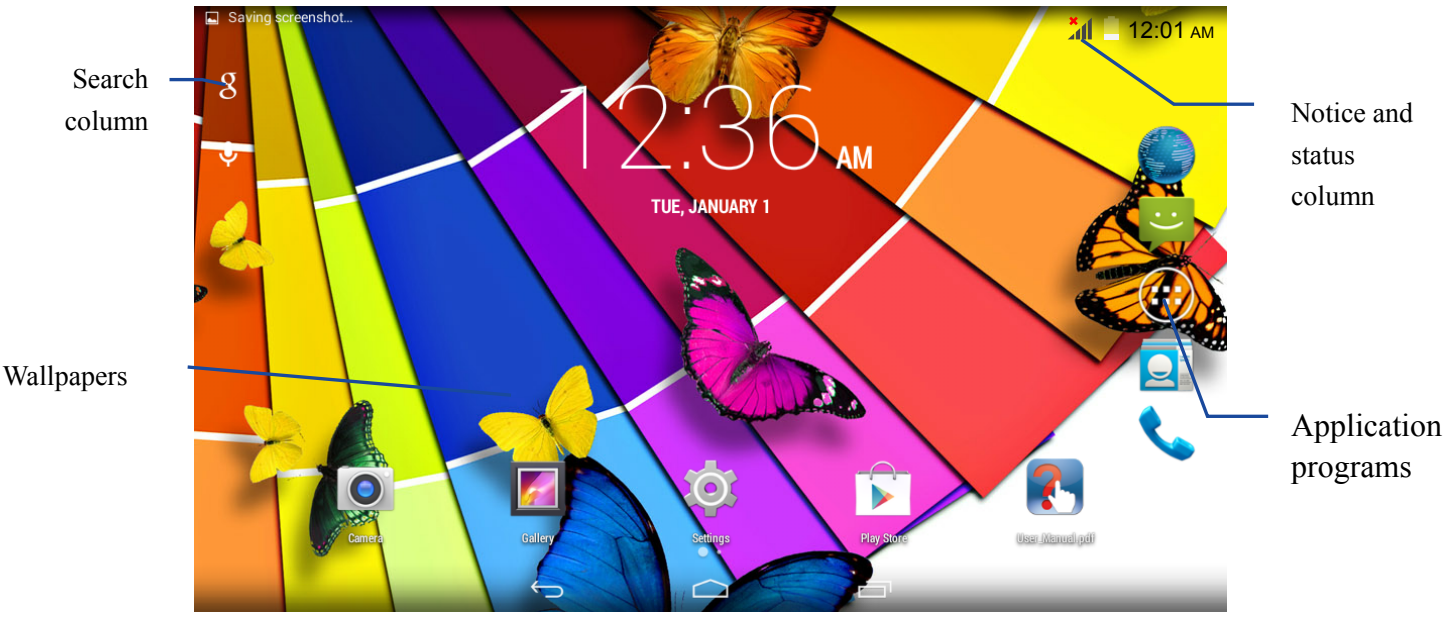

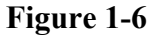

Skill: In any application programs, it is possible to press the Homepage key to return to the homepage interface.

# **1.8 Conversation Function**

#### **Dial phone calls**

You can dial a phone call through the dial application, or choose a number from contact person application for dialing. When you are in a conversation, you can click the key to use other functions. If you want to return to the phone call interface, slide the status column downward and click the current conversation.

※When dialing or receiving a phone call, do not contact or touch the receiver and the loudspeaker to avoid influencing the conversation quality.

Dial a phone call through dialing application.

- 1. On the main screen, click and choose the application program, and dial to open the phone call application.
- 2. Click the digit key to input the phone call number.
- 3. Click the dial icon to dial a number.

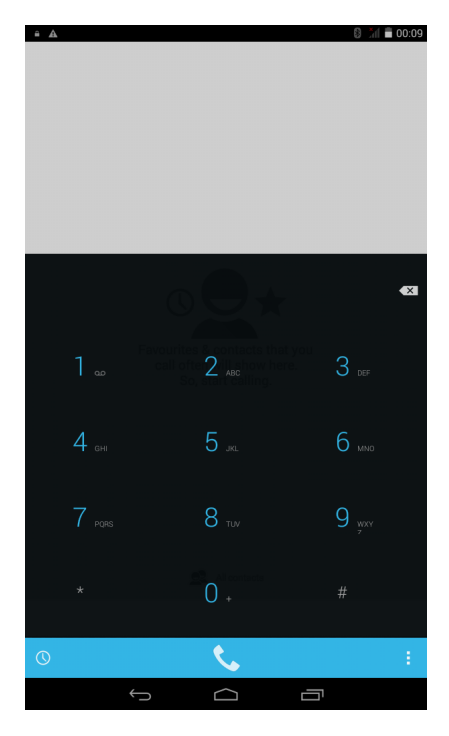

**Figure 1-7** 

Dial a phone call through contact person.

- 1. On the main screen, click and choose the application program, and the dial to open the phone call application.
- 2. Click the contact person icon to the contact person tab, and click a contact person to dial a phone call.

Dial a phone call through conversation record

- 1. On the main screen, click and choose the application program, dial to open the phone call application, and switch to the conversation record tab.
- 2. Click the key on the right side of the conversation record to dial this number.

# **Receive or Reject a phone call**

Receive a phone call

When there is an incoming phone call, drag the phone call icon toward the right to receive a phone call.

End a conversation.

In a conversation, click the Hook-on icon to end the conversation.

Reject an incoming call.

When there is an incoming phone call, drag the phone call icon toward the left to reject the phone call.

※ You can also drag it upward to the short message icon, reject the phone call and send a shor message to the caller.

# **1.9 Access Application Programs**

# **How to access the application programs of the Tablet PC:**

- 1. Click the application program menu, as shown in Figure 1-8
- 2. Choose the application program to be accessed.
- 3. When wanting to exit from the program interface, press Return key to return to the preceding interface or press Homepage key to directly return to the homepage interface.

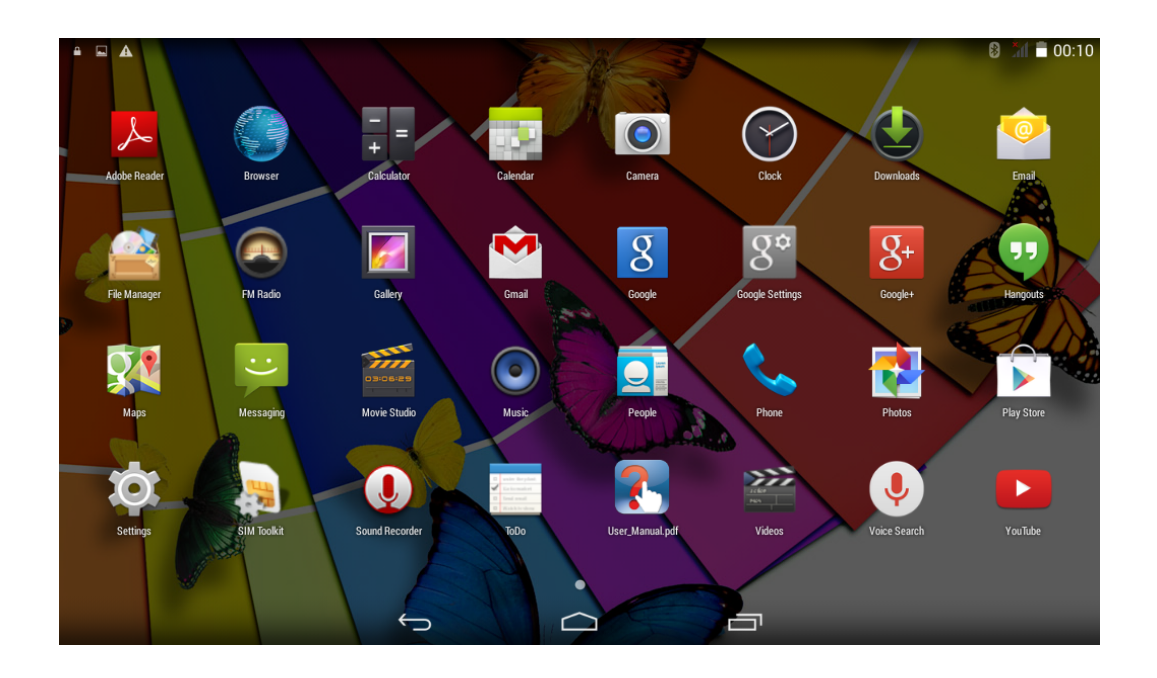

**Figure 1-8**

# **1.10 USB Connection**

# **Tablet PC Storage Setting**

Before transmitting the file, you must firstly set up storage mode for your Tablet PC:

- 1. Use USB transmission line to connect the Tablet PC and the computer. A notice prompt will appear in the notice column.
- 2. Click status column, and status column option appears.
- 3. In the status option, click and choose **USB connected**, and then click and choose

# **Open USB Storage Device**.

4. At this time, the USB is connected successfully.

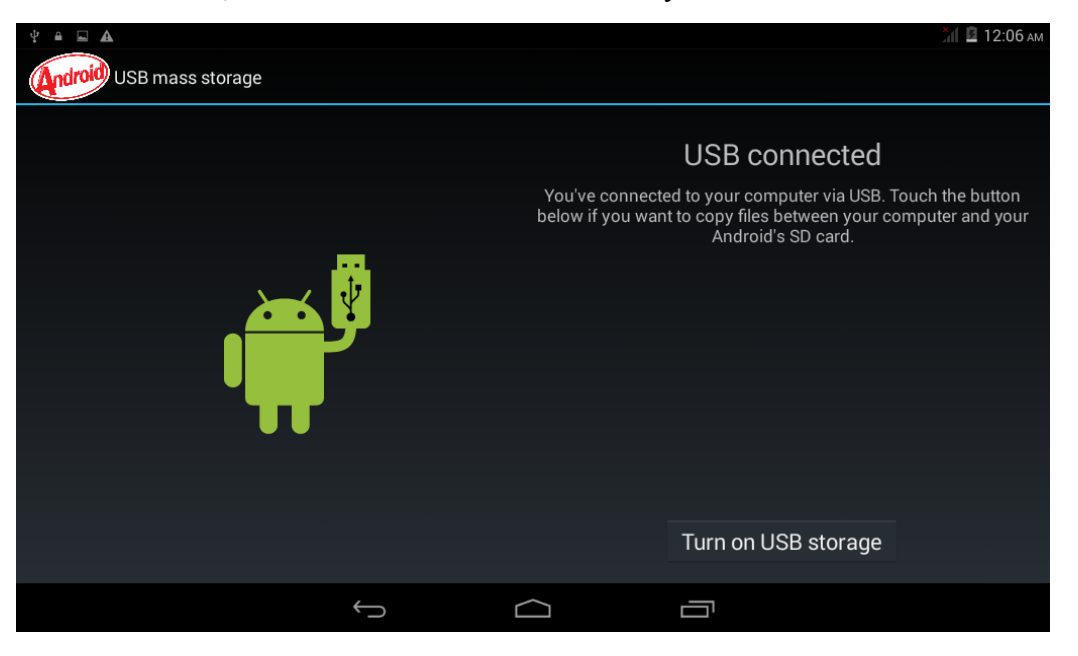

**Figure 1-9** 

# **Copy the file to the storage card**

- 1. Use the USB cable to connect the Tablet PC and the computer.
- 2. After **setting up according to the storage of the Tablet PC**, it connects to the computer successfully.
- 3. Open your computer to check the content in "Removable Disk (x)" in **My Computer**.
- 4. Find the file you want to copy and copy it to "Removable Disk (x)".
- 5. After the copy is completed, click "Delete Hardware Safely" in Your Computer Task column for unloading.

# **Content of Tablet PC Storage Device**

- 1. NAND FLASH storage device and the Tablet PC themselves serve as the space for storing files.
- 2. TF mobile storage card.
- 3. Both of the abovementioned two types of storage device can connect your computer through the USB for access.

Attention: When your Tablet PC is connected to the USB cable, if you have enabled the **USB storage device**, you can access the storage card through the Tablet PC. If you want to access the storage card in the Tablet PC, you only need to disconnect the USB cable.

#### **1.11 Storage card**

#### **Copy the file to the storage card**

You can transmit files between your Tablet PC and the computer, such as music and picture. When wanting to check the files in your Tablet PC, you only need to click and choose the file browser, and you can browse the contents in the SD card.

#### **Delete file on the storage card of the Tablet PC**

- 1. Find the file you want to delete.
- 2. Press and hold the filename you want to delete, and a file menu pops up.
- 3. Click and choose **Delete.**

#### **Remove storage card in the start status of the Tablet PC**

If you need to remove the storage card in the start status of your Tablet PC, you must firstly unload the storage card in order to avoid storage card failure or damage.

- 1. In the homepage interface, press Menu key, and then click and choose **Setting**.
- 2. Drag Setting menu downward, and then click and choose **Storage.**
- 3. Click and choose **SD card setting**.
- 4. Click and choose **Unload SD card**.

#### **1.12 Input Words**

#### **Use screen keyboard**

When you start the program or choose the text box into which you need to input words or numbers, the screen keyboard appears. For the keyboard, there are the following input methods available for choose in:

- 1. Android keyboard
- 2. Third party input method (users can install it by themselves)

#### **Choose the input method you want to use**

According to pre-setting, the Tablet PC will display Android keyboard when you want to input words.

- 1. In the homepage interface, press Menu key, and then click and choose **Setting**.
- 2. Click and choose **Language and keyboard**.
- 3. In the text setting area, all input methods already installed in your Tablet PC are listed out.
- 4. Add a tick after the input method you need.

#### **Use and switch input method**

1. On the words input interface, click the keyboard icon under the status column till Edit text menu pops up. Then click and choose the input method.

2. Choose the input method you need.

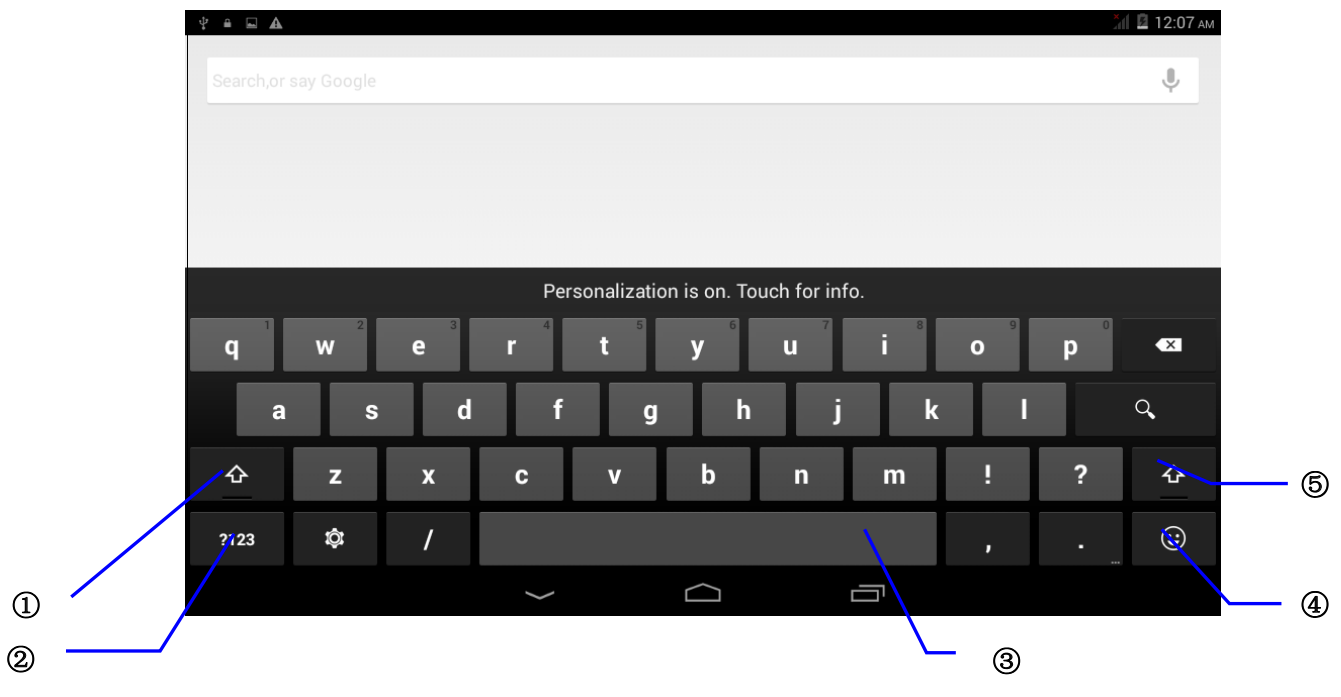

**Figure 1-10** 

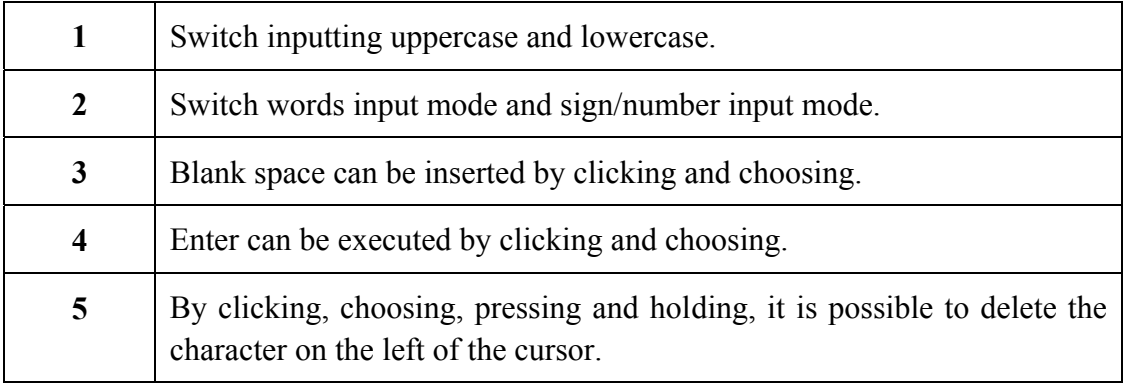

# **2. Create Connection**

# **2.1 WIFI connection**

Your Tablet PC can connect to the Wi-Fi network, and the connection operation is:

- 1. On the homepage interface, click and choose Menu key to pop up Setting menu.
- 2. Click and choose **System setting**.
- 3. Click **Wi-Fi** to open the wi-fi switch.
- 4. After Wi-Fi is open, the device in the window on the right automatically scan out the searched Wi-Fi network.
- 5. Choose the Wi-Fi network you want to connect. If it is encrypted, a window pops up for inputting password. Input the corresponding password.
- 6. Click **Connect**.

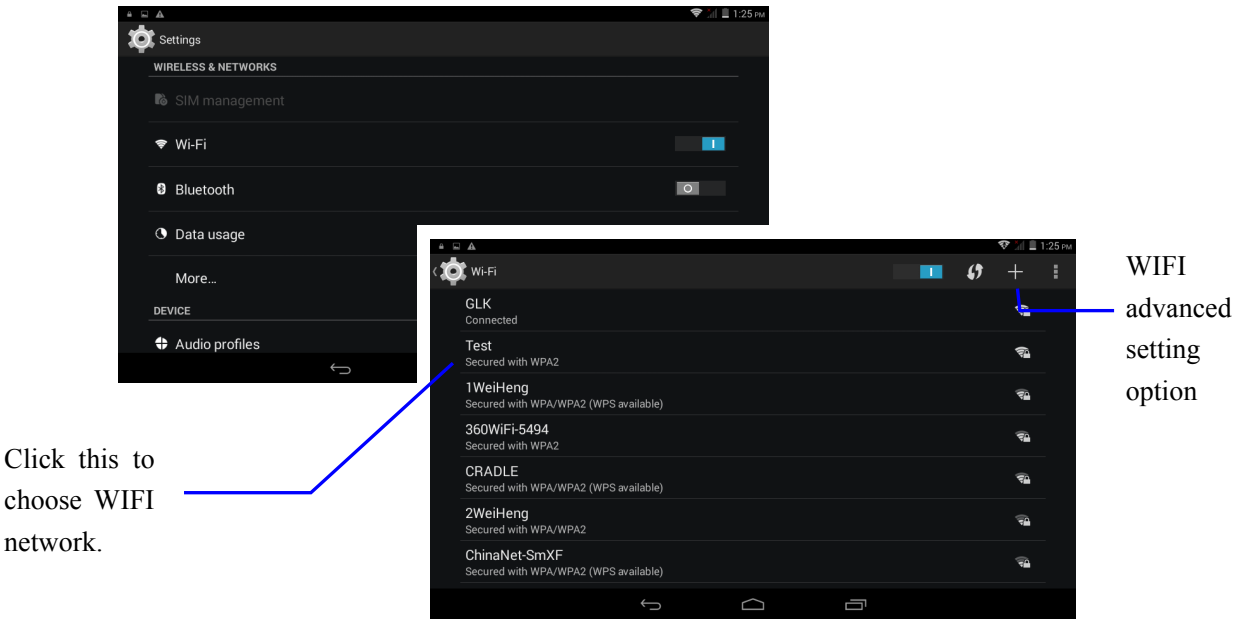

**Figure 2-1** 

# **2.2 Bluetooth connection**

# **Bluetooth functions:**

- 1. You can exchange files between 2 Bluetooth devices. You can exchange files with other computer, mobile phone call and so on.
- 2. You can connect to mobile phone call, pad, and notebook PC that support Bluetooth.

**Use Bluetooth functions** (as shown in Figure 2-2):

- 1. Setting steps for entering Bluetooth: Settings -> Bluetooth setting, open Bluetooth device.
- 2. Device name: Click Settings option, choose Rename Tablet PC.
- 3. Detect ability: Click the place at the name of Bluetooth device, and this function can be opened, which indicates your MID Bluetooth can be searched by other Bluetooth devices. The default time of this opening is 120 seconds.
- 4. Scan to search for device: By using this function, you can detect the device you want to connect.
- 5. Bluetooth devices: After you have scanned to search for the device, the Bluetooth devices your Tablet PC has searched will be displayed under this function.

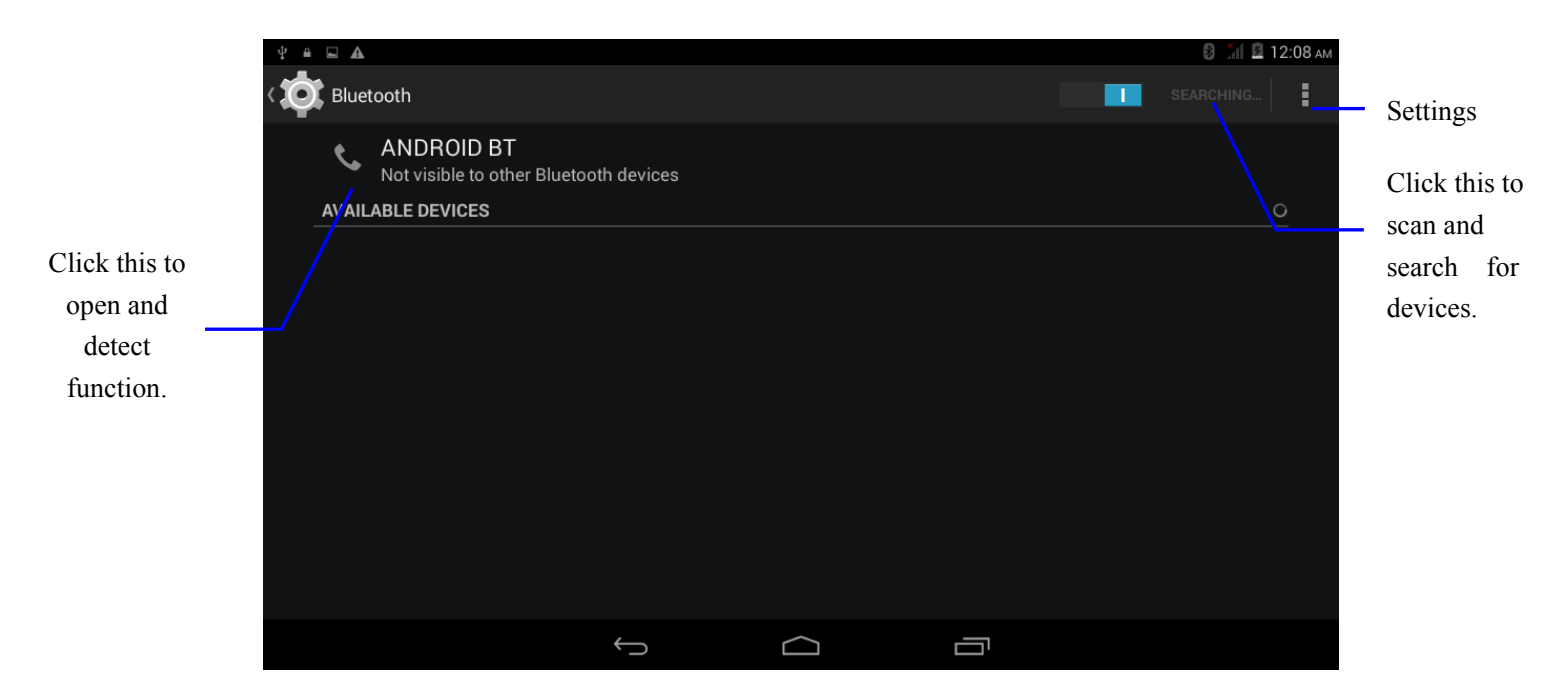

**Figure 2-2** 

# **2.3 3G connection**

- 1. Insert the correspoding SIM card in the close status.
- 2. Start and enter the main interface of the system, click and choose **menu key**.
- 3. Click and choose **Settings**.
- 4. Click and choose the option **More**, choose **Enable Data access over Mobile network**, and in several seconds, you see the SIM signal icon light up on the notice column.
- 5. After several seconds, your Tablet PC can bed connected to the 3G network

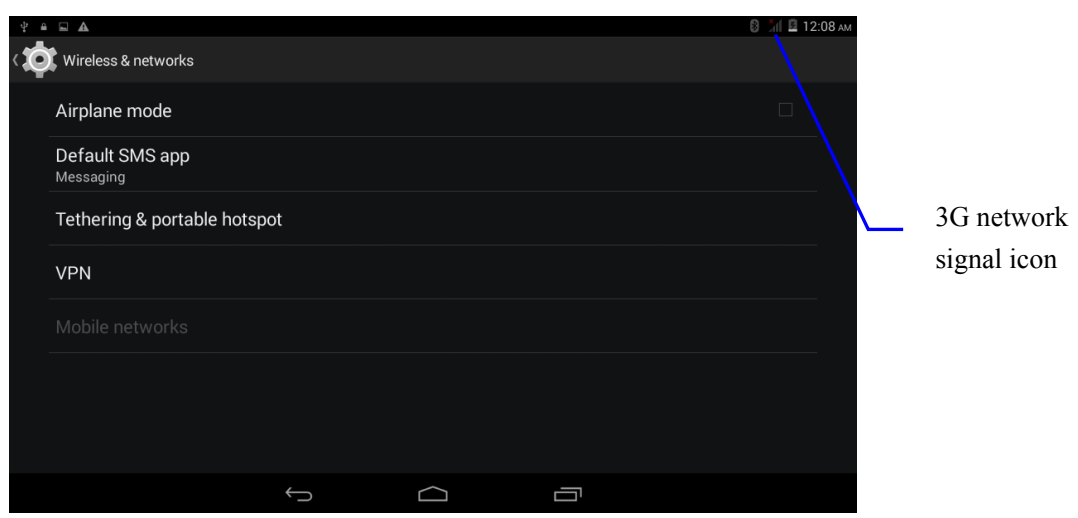

**Figure 2-3** 

# **3. Other main Application**

# **3.1 Camera**

#### **Picture taking function**

- 1. Click and choose **camera**.
- 2. The system enters the camera interface.
- 3. Click and choose **Take a picture** button, and a picture can be taken with ease.
- 4. Can also set functions such as picture size, storage position, white balance and focal length setting.

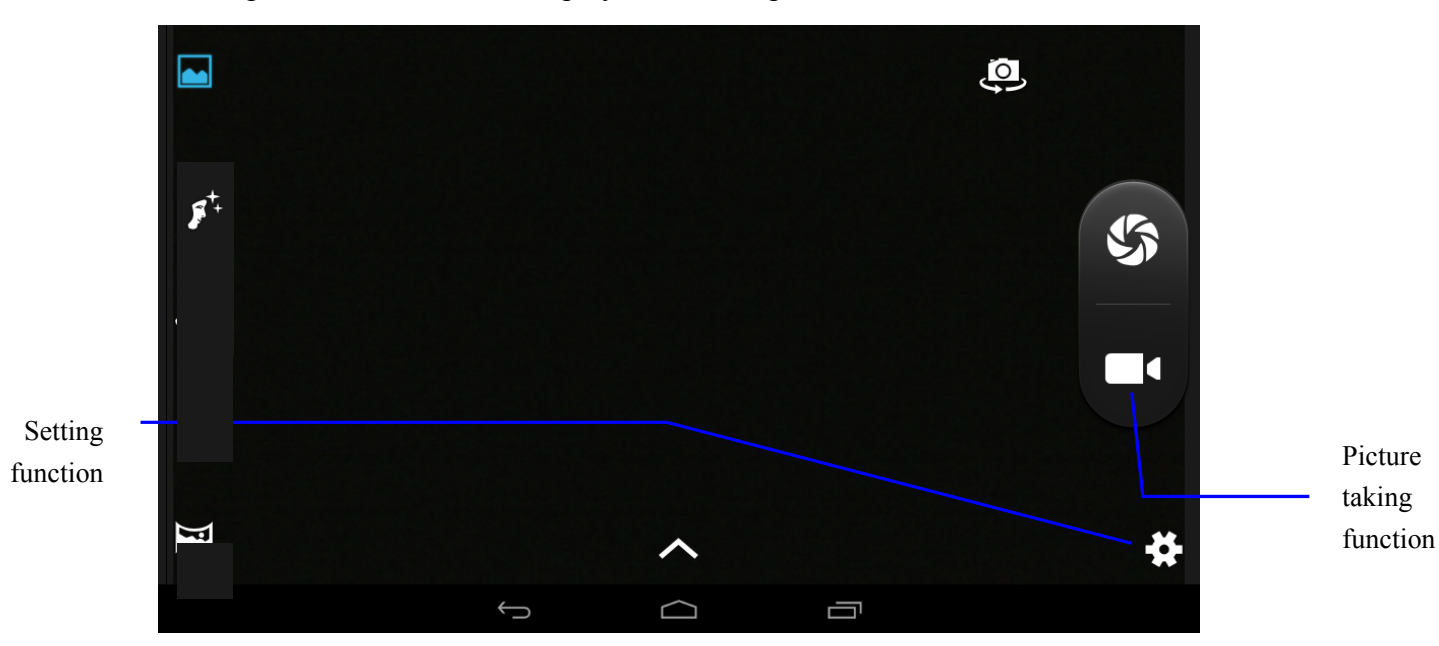

5. A preview thumbnail is displayed after the picture is taken.

**Figure 3-1** 

# **Video recording function**

- 1. Click **video recording** icon, and switch to video recorder mode.
- 2. Click and choose red **Video recording** button, and video can be recorded.
- 3. Can also set functions such as color effect, white balance and video picture quality.
- 4. Click and choose **Video recording** button again to end video recording, and can see previewed video.

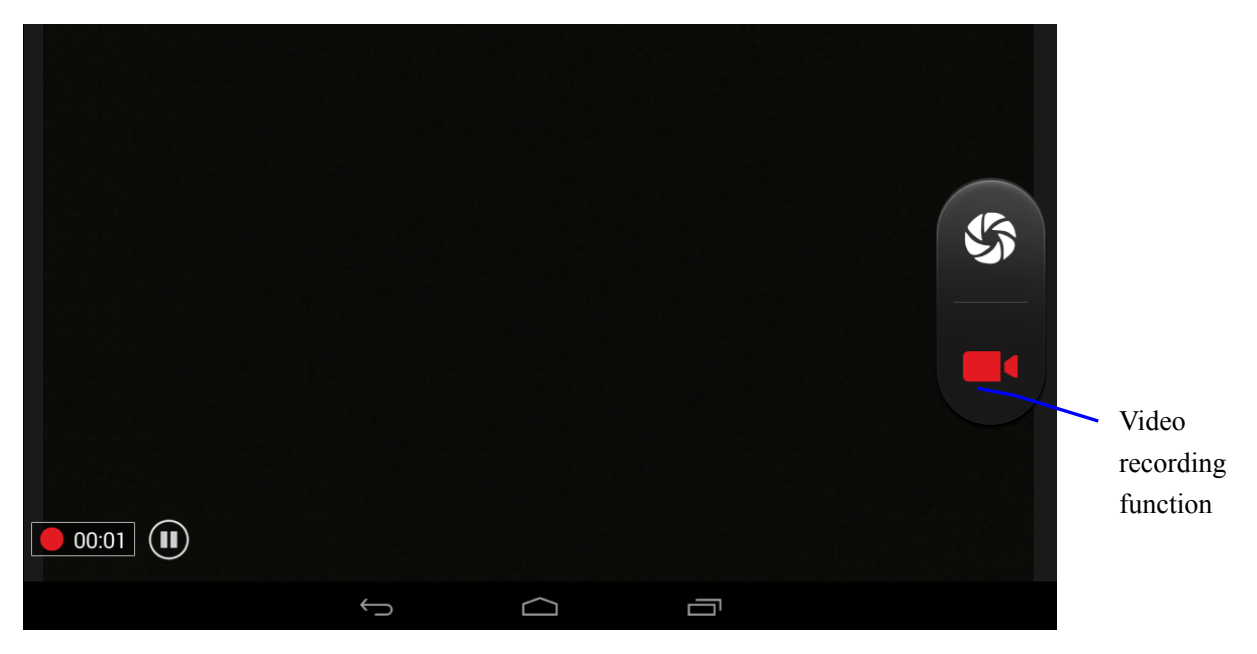

**Figure 3-2** 

# **3.2 Internet**

# **Enter homepage**

The browser always habitually opens the last webpage browsed by the user. Upon entering the browser after starting, the homepage appears.

Site column

# **Change your Home Page**

- 1. Click and choose **Browser**.
- 2. Press **Main menu key** to pop up browser Setting menu.
- 3. Click and choose **Settings**.
- 4. Click and choose **Set homepage**.
- 5. Input website, click and choose **Confirm**.

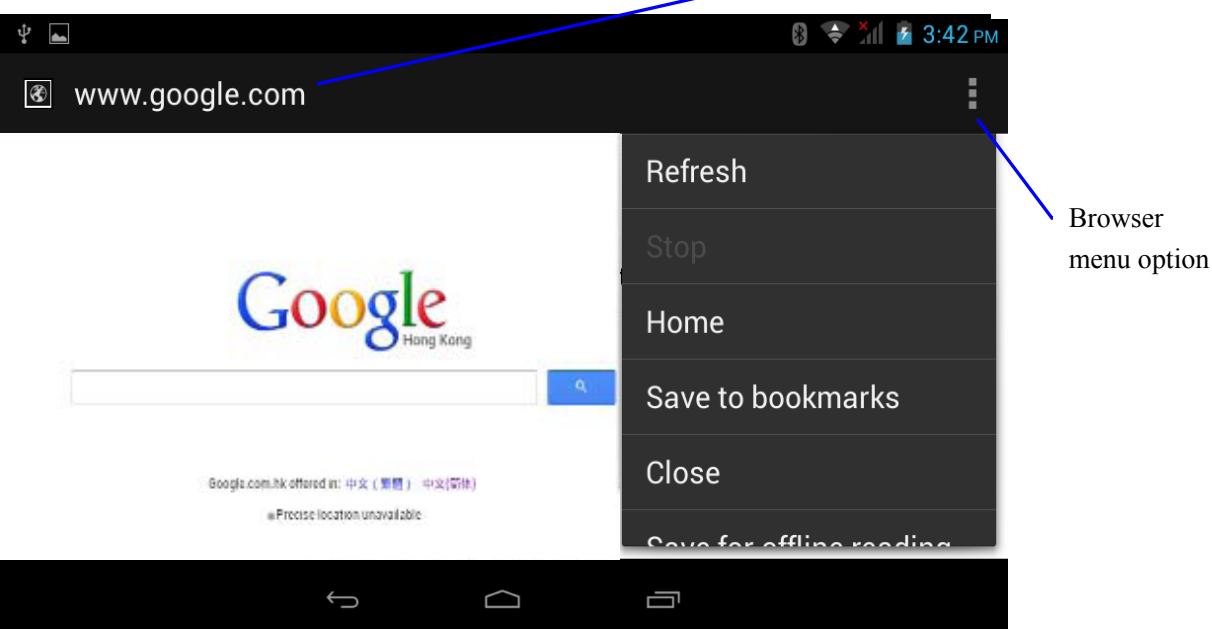

**Figure 3-3** 

#### **Access webpage**

- 1. Click and choose **Browser**.
- 2. On the site column, input your website.
- 3. On the soft keyboard, click and choose **Begin**.

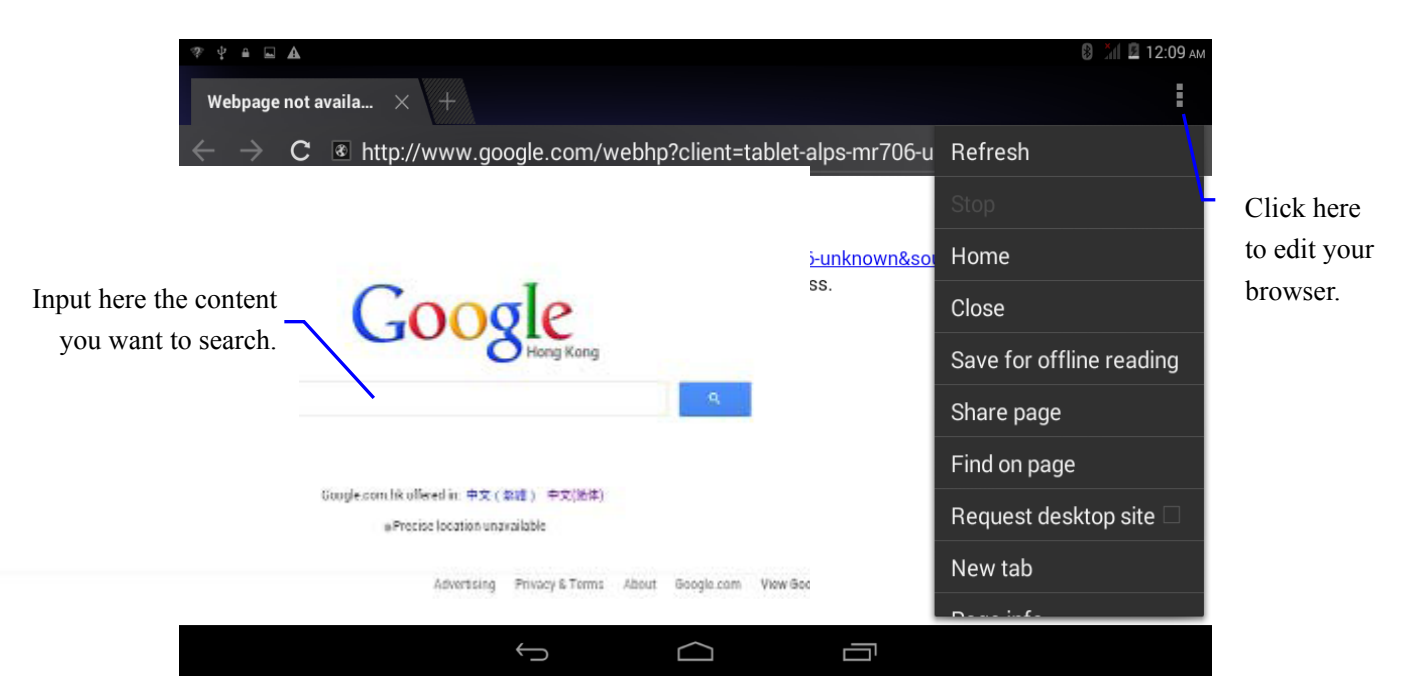

**Figure 3-4**

#### **Browse webpage**

Upon opening the webpage, you can slide your finger on the screen to browse and check other parts of the webpage.

# **Zoom in or zoom out the webpage**

Upon opening the webpage, when you drag the webpage, you can zoom in and zoom out the webpage by double clicking the screen or dragging with two fingers.

# **3.3 GPS**

- 1. On the homepage interface, press Menu key to pop up Set menu. (As shown in Figure 3-5)
- 2. Click and choose **Settings**.
- 3. Click and choose **Location access**.
- 4. Click, choose and tick **Use GPS satellites**, and the GPS switch can be opened.
- 5. You can install search GPS satellites application program of a third party or map program for location navigation.

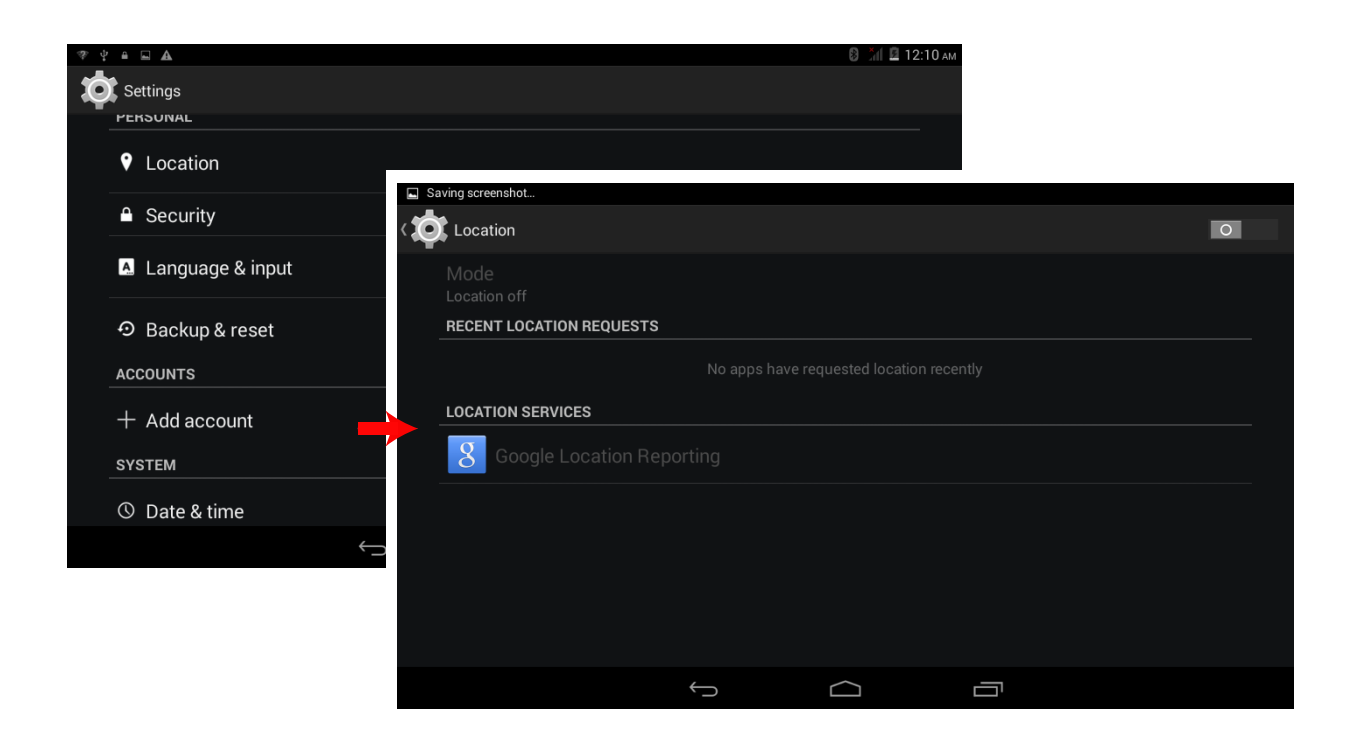

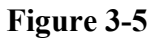

# **4. Solutions to Problems**

#### **1. The first startup of MID is slow**

After the MID system upgraded, the first startup need to install the pre-installed application softwares, the lead time is around 2-3 minutes, the startup afterwards will be much quicker.

#### **2. MID can't connect Wi-Fi**

Make sure the wireless router of internet service can work in normal.

Ensure the MID and wireless router in certain distance, and no wall or other barrier between them.

Ensure the user name and password both correct.

#### **3. MID feels hot**

When many application procedures are used in meanwhile, or the brightness of screen open to the lightest or under charging, MID may feel fever. It is normal.

#### **4. Email can't be set or Registeration of application procedure.**

Ensure your internet is well connected.

Make sure your email setting way is correct.

Keep your system time and local time consistent.

#### **5. The system is abnormal and can't work.**

When you install some third party application procedure, it may cause abnormal work, you can press **Reset key(**next to power port) to reset the system.

# **6. The webpage can't be opened**

Please keep the distance between from route to tablet in effective range. Please restart WIFI and try again.

# **7. Tablet works terribly slow sometimes**

It is normal phenomenon. Please turn off some application you don't need in advanced task management, or uninstall some third party application to release more system resource.

# **5. Specification**

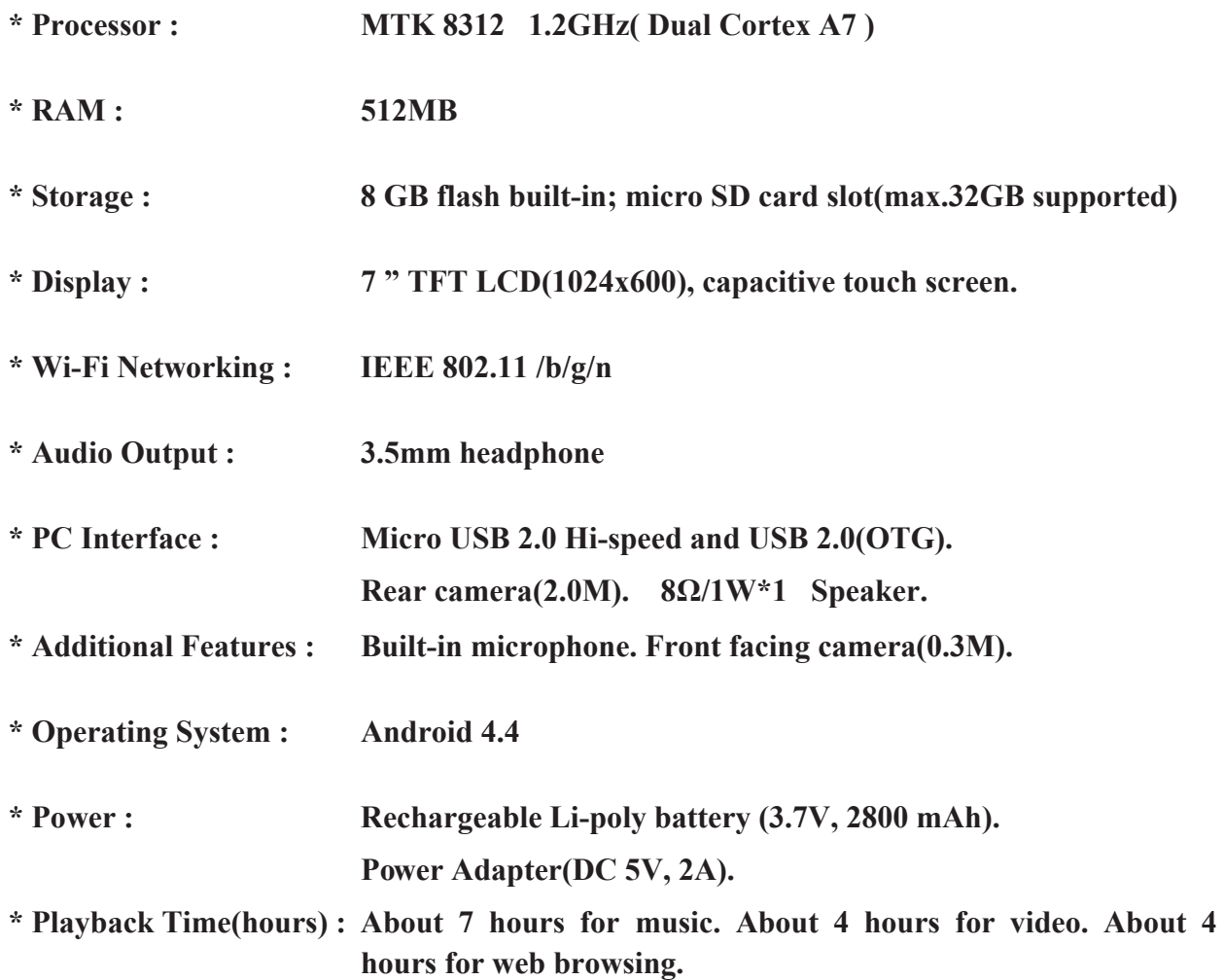